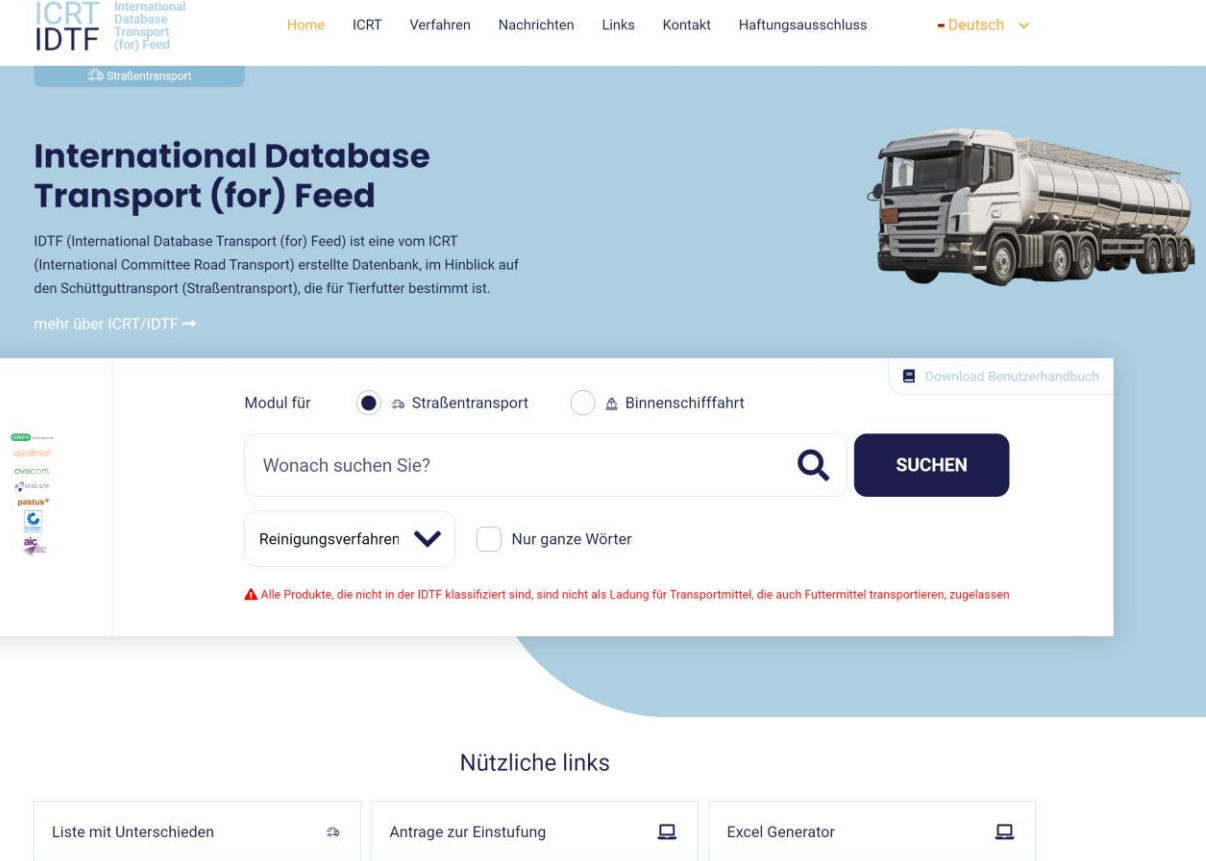

## **International Database for Transport of Feed**

# **(Internationale Datenbank für den Futtermitteltransport (IDTF) )**

## **Benutzerhandbuch**

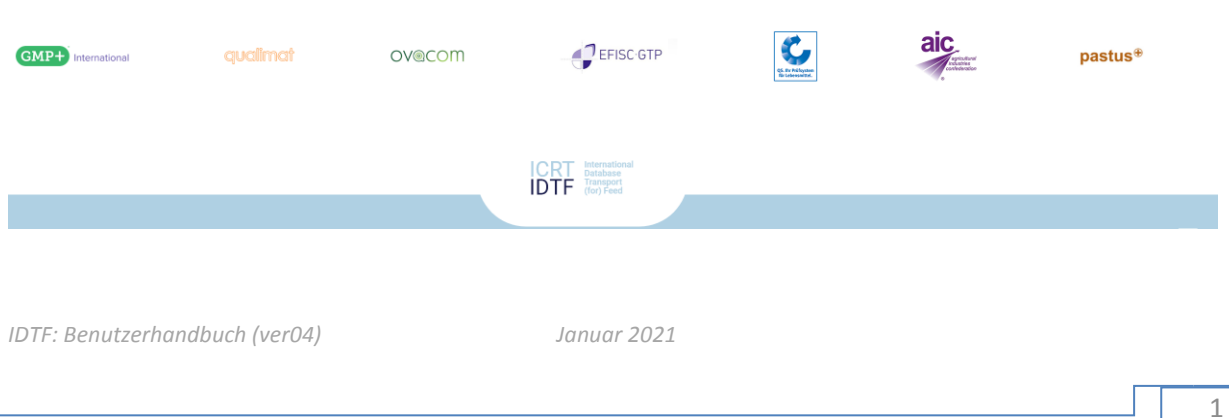

### Inhaltsverzeichnis

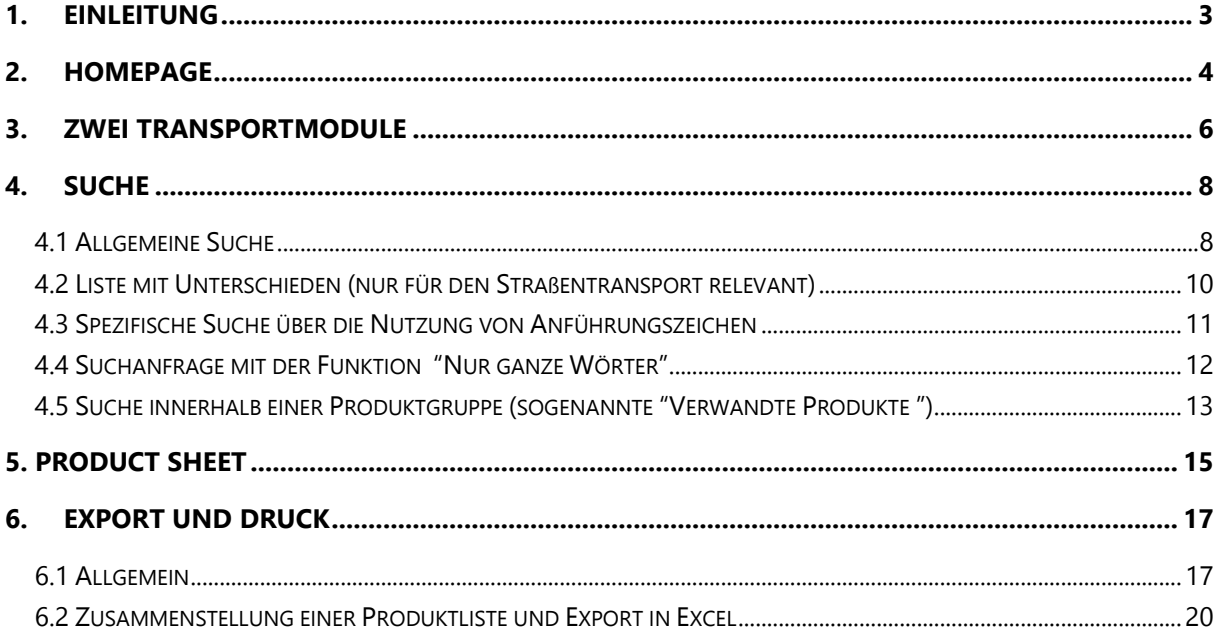

#### <span id="page-2-0"></span>**1. Einleitung**

In diesem Handbuch zur Nutzung der International Database for Transport of Feed (IDTF) erfahren Sie anhand einiger Beispiele, wie Sie innerhalb der IDTF navigieren können. Außerdem werden die Hauptfunktionen wie die Produktsuche, Reinigungsverfahren und der Ausdruck personalisierter Produktübersichten Schritt für Schritt erklärt.

Nachstehend finden Sie einen Überblick über die Rubriken dieser Website. Zusätzlich zu einer großen Anzahl an Produkten, bietet die IDTF Informationen zu den Anforderungen zertifizierter Transportunternehmen für den Futtermitteltransport an. Beachten Sie dazu bitte die Rubriken "Verfahren" und "Links".

Falls Sie die gewünschte Information nicht auf der IDTF-Website finden, setzen Sie sich bitte mit ihrem Zertifizierungssystem-Anbieter in Verbindung, siehe Rubrik "Kontakt".

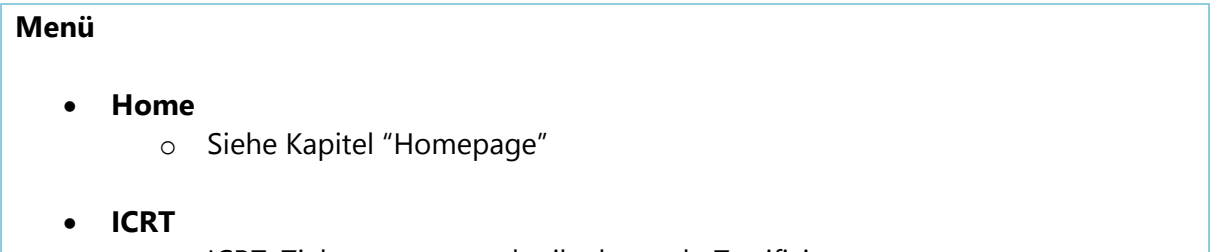

- o ICRT: Zielsetzungen und teilnehmende Zertifizierungssysteme
- **Verfahren**
	- o Verfahren zur (Neu-)Einordnung von Erzeugnissen
	- o Antragsformular IDTF
	- o Beschreibung von Reinigungsverfahren
	- o Beschreibung von Freigabeverfahren

#### • **Nachrichten**

- o IDTF-Newsletter
	- Allgemeine Informationen
	- **EXECTE:** Neue Erzeugnisse, Neueinordnung von Erzeugnissen
- **Links**
	- o Homepages der teilnehmenden Zertifizierungssysteme
	- o Zertifizierte Unternehmen der teilnehmenden Standards
	- o Arbeitshilfen zum HACCP für Transportunternehmen Informationen über zugelassene Desinfektionsmittel in verschiedenen Ländern
- **Kontakt**
	- o Kontaktformulare / Angaben über beteiligte Zertifizierungssysteme
- **Haftungsausschluss**
	- o Haftungsausschluss

#### <span id="page-3-0"></span>**2. Homepage**

Gehen Sie auf [https://www.icrt-idtf.com/.](https://www.icrt-idtf.com/) Auf der IDFT-Startseite können Sie in der Datenbank suchen oder zu anderen Funktionen/Rubriken der IDTF navigieren.

#### **Abbildung 1**

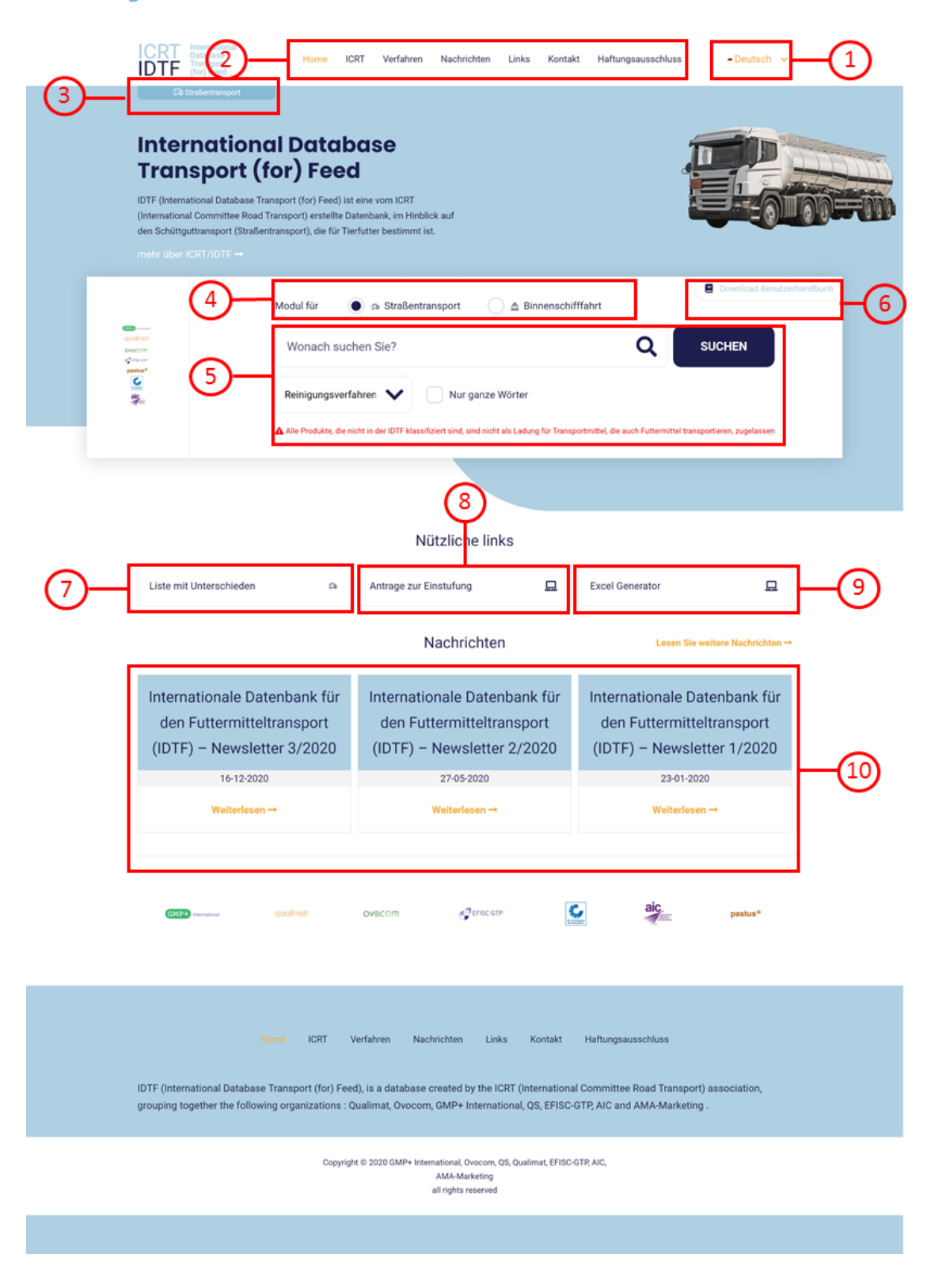

Nachstehend finden Sie eine kurze Beschreibung der Elemente auf der IDTF-Homepage:

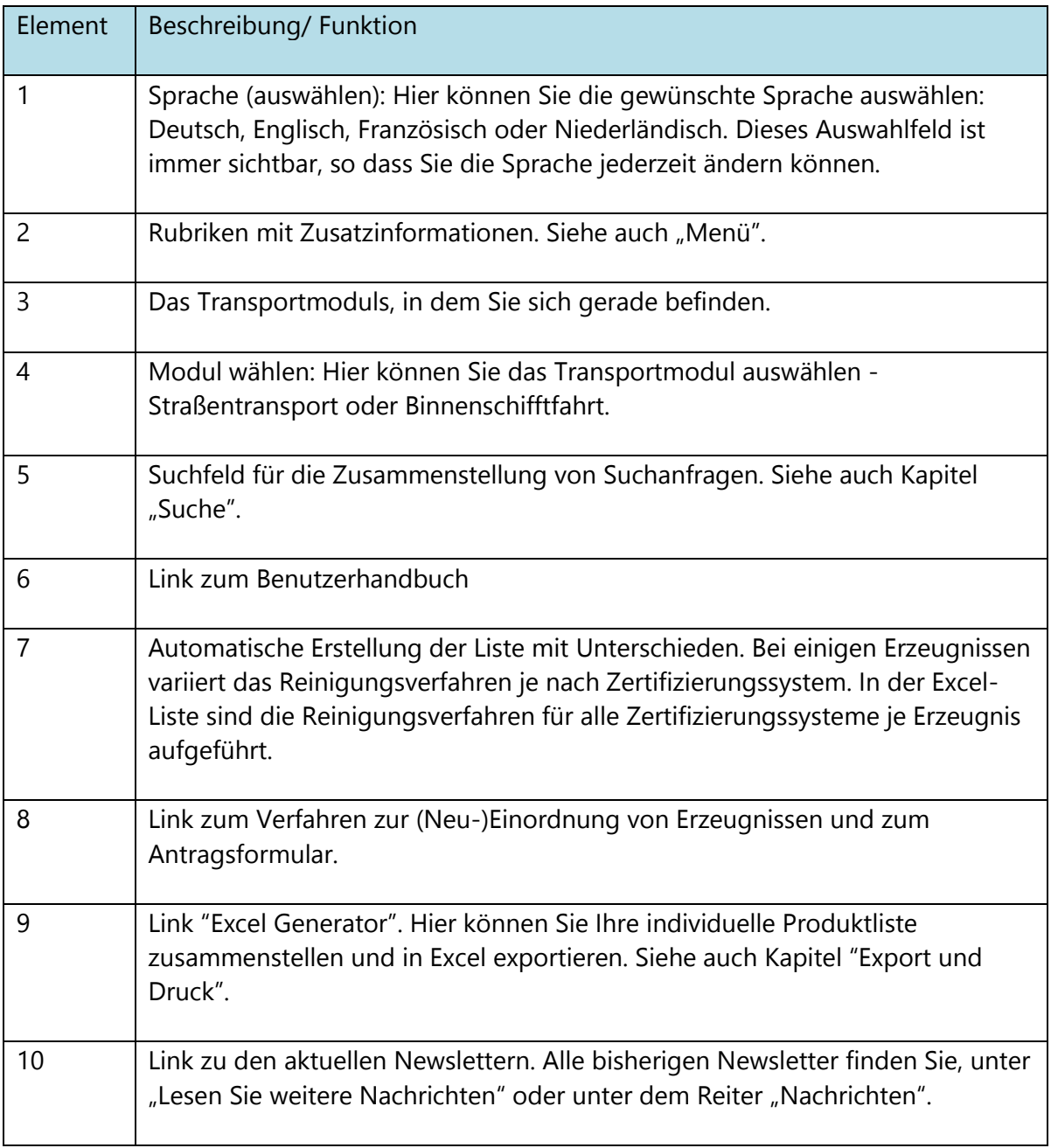

#### <span id="page-5-0"></span>**3. Zwei Transportmodule**

Auf der IDTF-Website finden Sie Informationen über Produkte und entsprechende Reinigungsverfahren sowohl für den Straßentransport als auch für den Transport auf Binnengewässern. Sie können das Transportmodul, in dem Sie arbeiten, jederzeit ändern, indem Sie auf das Kontrollkästchen über dem Suchfeld klicken.

#### **Abbildung 2**

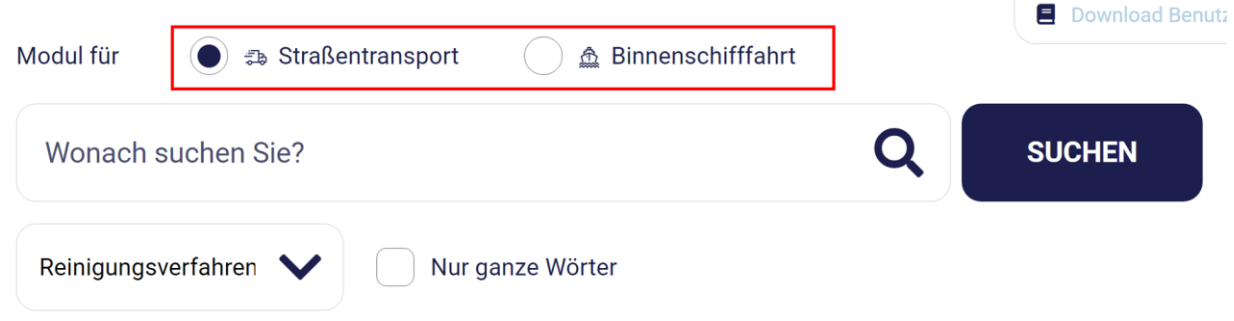

A Alle Produkte, die nicht in der IDTF klassifiziert sind, sind nicht als Ladung für Transportmittel, die auch Futtermittel transportieren, zugelassen

Die zwei Transportmodule sind unabhängig voneinander: Die gelisteten Produkte und deren Reinigungsverfahren können sich je Modul unterscheiden. Prüfen Sie daher, ob Sie im richtigen Modul arbeiten. Sie erkennen das Modul, in dem Sie gerade arbeiten, an der Kennzeichnung in der linken oberen Ecke der Seite und an der Hintergrundfarbe: blau für den Straßentransport und gelb für die Binnenschiffahrt.

#### **Abbildung 3**

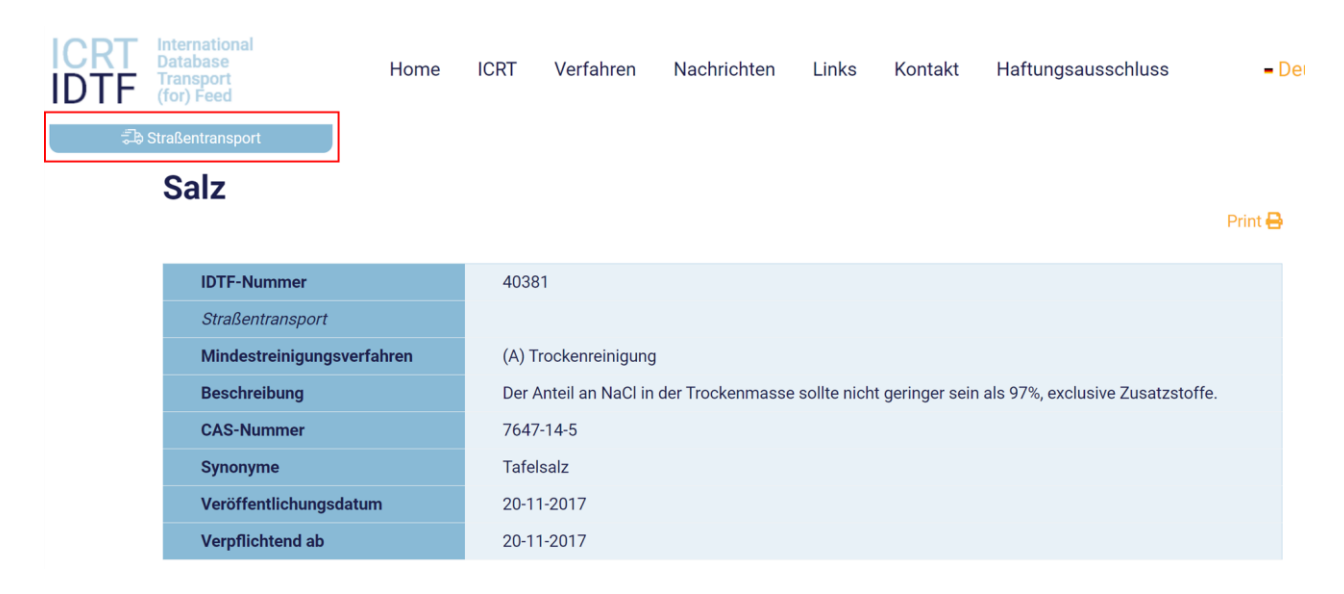

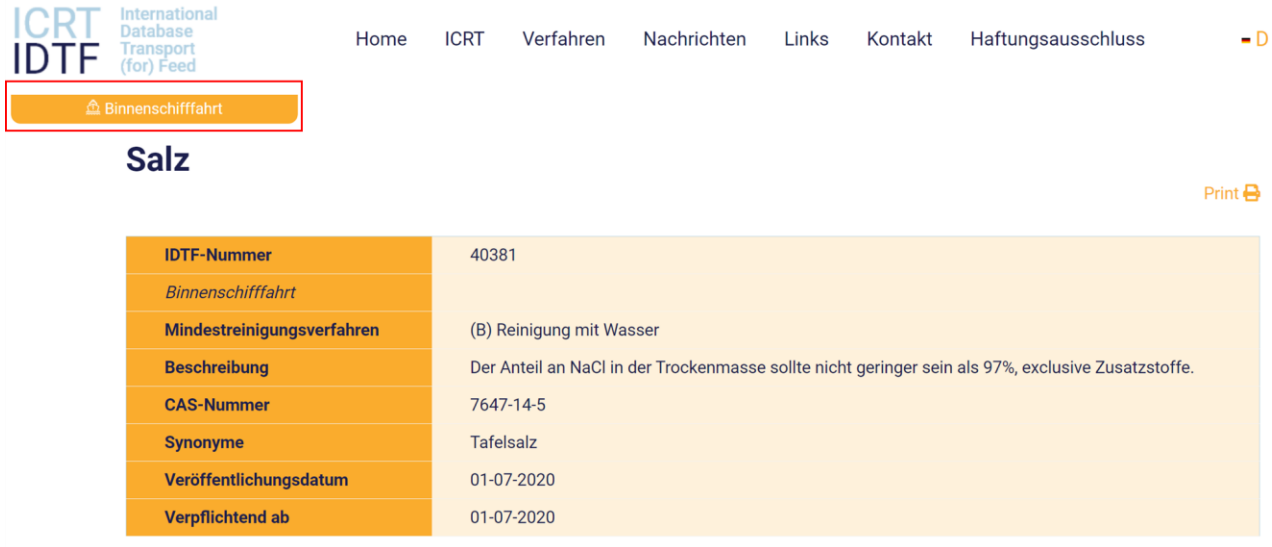

Da diese beiden Module unabhängig voneinander sind, kann es vorkommen, dass ein bestimmtes Produkt nur für ein Transportmodul klassifiziert wurde. In diesem Fall wird beim Wechsel des Moduls die folgende Meldung angezeigt:

#### **Abbildung 4**

Produkt nicht gefunden

Das aktuelle Produkt konnte in diesem Modul nicht gefunden werden

Die Screenshots in den nachfolgenden Kapiteln wurden im Modul Straßentransport erstellt. Beide Transportmodule funktionieren jedoch auf dieselbe Art und Weise. Daher sind alle im Folgenden beschriebenen Funktionen auch für das Modul für die Binnenschifffahrt anwendbar.

#### <span id="page-7-0"></span>**4. Suche**

#### <span id="page-7-1"></span>**4.1 Allgemeine Suche**

Zur Suche nach einem Erzeugnis in der IDTF benutzen Sie das Suchfeld auf der Homepage. Im Suchfeld können Sie eine Suchanfrage zusammenstellen, indem Sie einen oder mehrere Suchbegriffe eingeben. Sie können nach dem Produktnamen, einem Teil des Produktnamens, dem Markennamen, der IDTF-Nummer, der CAS-Nummer eines bestimmten Produkts oder dem Reinigungsverfahren suchen. In der IDTF-Suchfunktion spielen Interpunktion und Groß- /Kleinschreibung keine Rolle.

Durch die Autovervollständigungsfunktion erhalten Sie automatische eine Auswahlliste mit Suchergebnissen. Sie können dann direkt einen Eintrag aus der Liste auswählen oder auf "Suchen" klicken.

Nachstehend wird die Suche anhand eines Beispiels veranschaulicht.

**Beispiel:** Suche nach dem Reinigungsverfahren für "Molke **.**

- Geben Sie im Suchfeld als Suchanfrage "Molke" ein. Während der Eingabe erhalten Sie eine Dropdown-Liste mit den Ergebnissen für die Suchanfrage des Worts Molke.
- Wählen Sie das passende Suchergebnis in der Dropdown-Liste aus oder klicken Sie nach der Eingabe der Suchanfrage auf "Suchen".

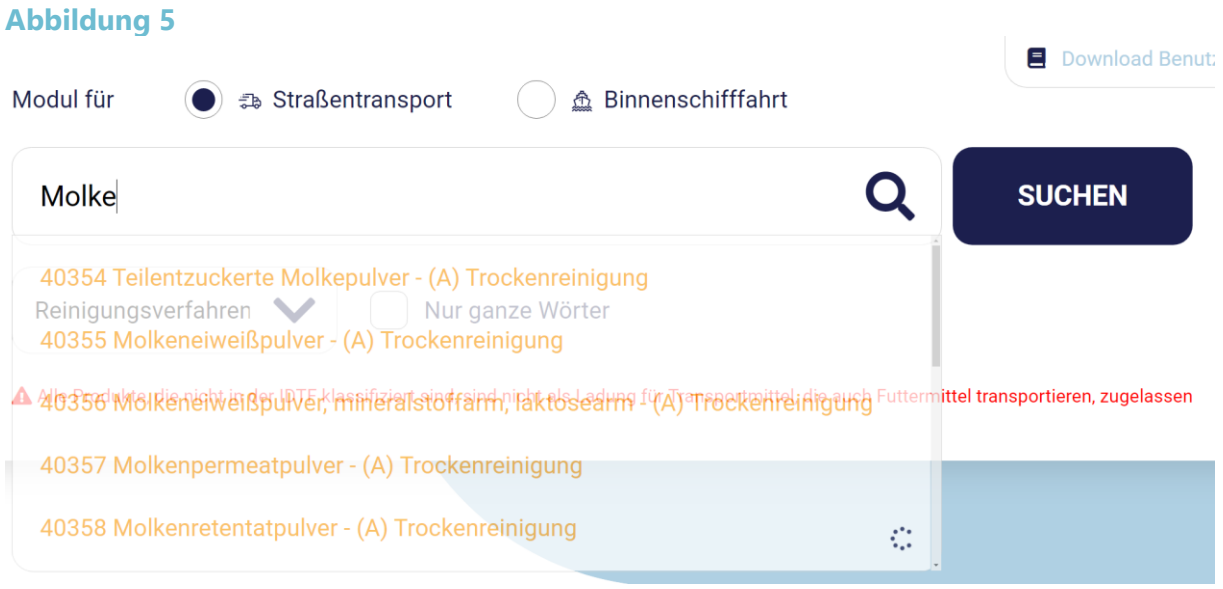

Scrollen Sie nach unten, um alle Suchergebnisse für Molke und die entsprechenden Reinigungsverfahren einzusehen.

#### **Abbildung 6**

## Sie haben nach diesem Begriff gesucht Molke

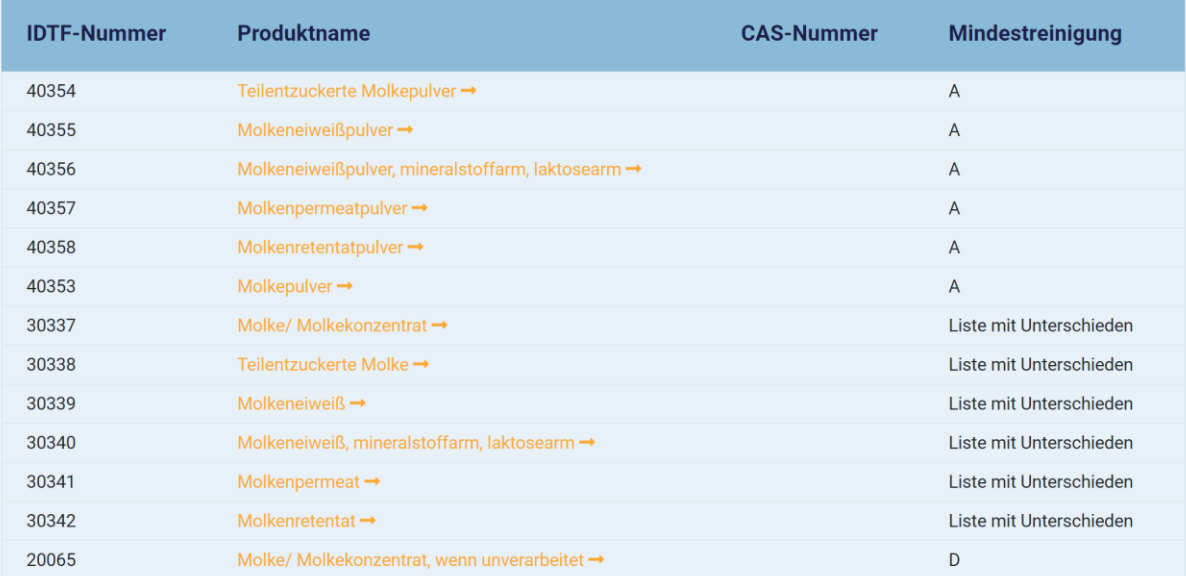

Sobald man auf den Produktnamen klickt wird das "Product sheet" mit den geforderten Reinigungsverfahren der Produkte wird angezeigt.

#### <span id="page-9-0"></span>**4.2 Liste mit Unterschieden (nur für den Straßentransport relevant)**

Für einige Produkte gibt es unterschiedliche Reinigungsverfahren bei den jeweiligen Zertifizierungssystemen (Liste mit Unterschieden). Die geforderten Reinigungsverfahren der Produkte werden angezeigt, indem man auf den Produktnamen klickt., z.B."Teilentzuckerte Molke"

#### **Abbildung 7**

Sie haben nach diesem Begriff gesucht Molke

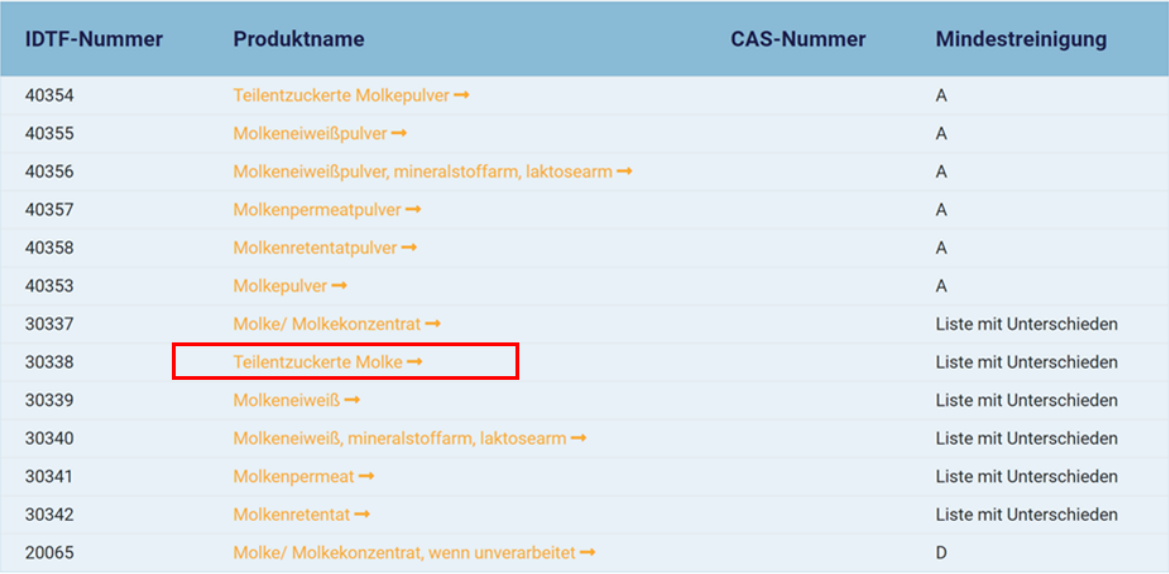

Sämtliche wichtigen Produktmerkmale sowie die Reinigungsanforderungen der Zertifizierungssysteme werden in einem sog. "Product Sheet" angezeigt. Für den Transport eines Produktes zwischen zwei Systemen (z.B. GMP+ und QS) mit unterschiedlichen Reinigungsverfahren, ist das strengere Reinigungsverfahren anzuwenden.

#### **Abbildung 8Teilentzuckerte Molke**

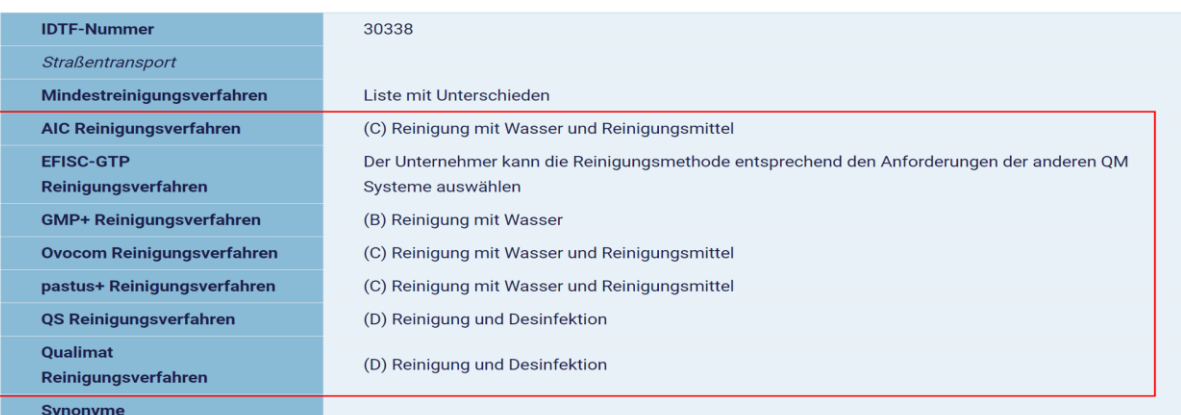

Print  $\vec{a}$ 

#### <span id="page-10-0"></span>**4.3 Spezifische Suche über die Nutzung von Anführungszeichen**

Die Suche über den Produktnamen bzw. ein Teil des Produktnamens führt in der Regel zu mehreren Suchergebnisse. Wird die Suchanfrage in Anführungszeichen gesetzt, werden in den Suchergebnissen nur Produkte angezeigt, die exakt dem Wortlaut in den Anführungszeichen entsprechen. Der Suchbegriff "Aminosäure" führt beispielsweise zu 3 Suchergebnissen. Während die Suche "freie Aminosäuren" (in Anführungszeichen) zu einem Treffer führt.

#### **Abbildung 9**

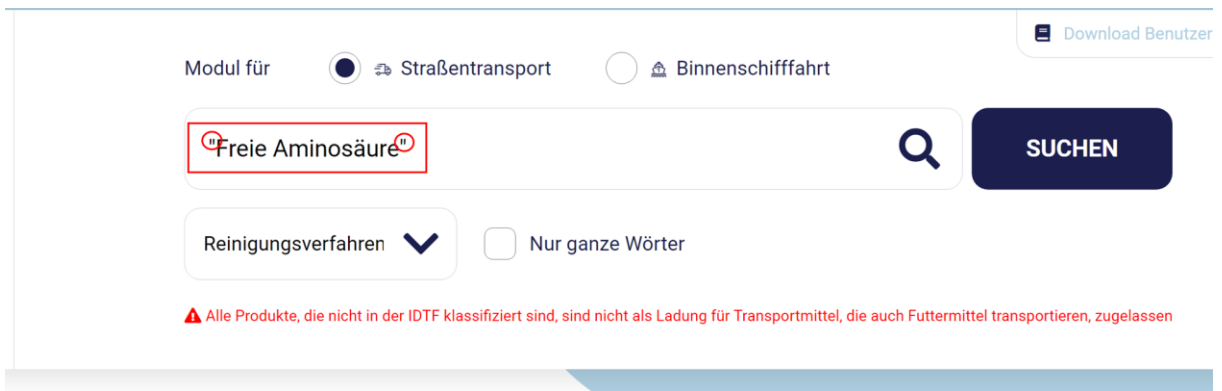

Sie haben nach diesem Begriff gesucht "Freie Aminosäure"

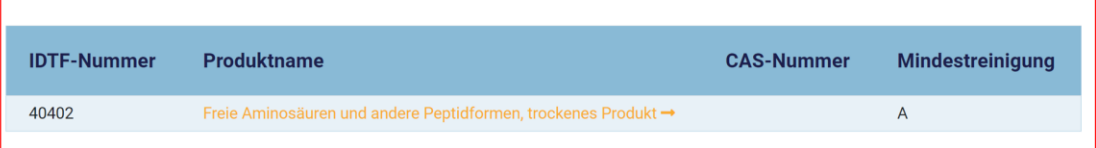

#### <span id="page-11-0"></span>**4.4 Suchanfrage mit der Funktion "Nur ganze Wörter"**

"Nur ganze Wörter": mit dieser Funktion lässt sich die Anzahl der Suchergebnisse einschränken. Es wird nur das gesuchte Wort alleinstehend gefunden.

Beispiel: Wenn die Funktion aktiviert ist und nach "Fett" gesucht wird, wird 1 Suchergebnis angezeigt. Ist die Funktion "Nur ganze Wörter" nicht aktiviert, ergeben sich bei der Suche nach "Fett" 9 Ergebnisse.

#### **Abbildung 10**

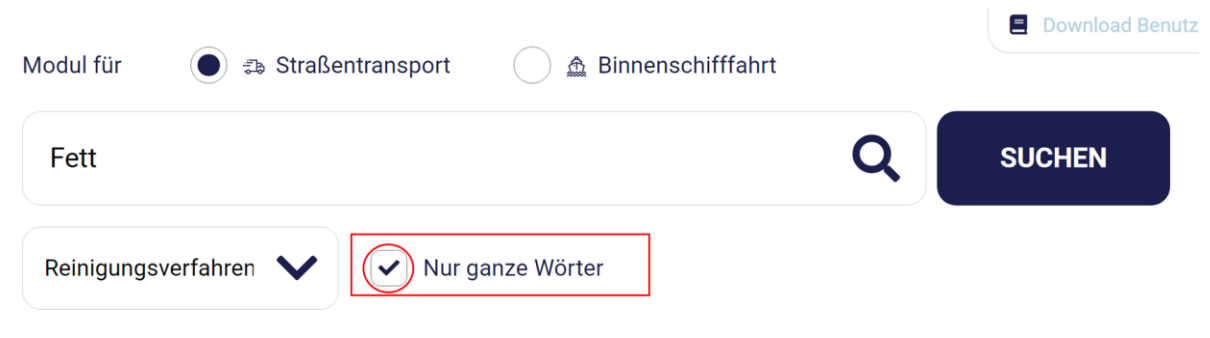

A Alle Produkte, die nicht in der IDTF klassifiziert sind, sind nicht als Ladung für Transportmittel, die auch Futtermittel transportieren, zugelassen

#### <span id="page-12-0"></span>**4.5 Suche innerhalb einer Produktgruppe (sogenannte "Verwandte Produkte ")**

Einige Erzeugnisse sind in der IDTF als Produktgruppe erfasst. D.h. mehrere Erzeugnisse fallen unter einen gemeinsamen Produktnamen. Sämtliche Erzeugnisse werden im "Product Sheet" im Feld " Verwandte Produkte" aufgelistet.

Im nachstehenden Beispiel suchen wir nach "Maissilage" (Futtermittel).

Die in Kapitel 4.1 beschriebene Suche gibt an, dass das Produkt mit der Bezeichnung "Maissilage (6.11.1)" unter "Pflanzliche Einzelfuttermittel mit der Reinigungsanforderung B" aufgelistet ist.

#### **Abbildung 11**

Sie haben nach diesem Begriff gesucht Maissilage

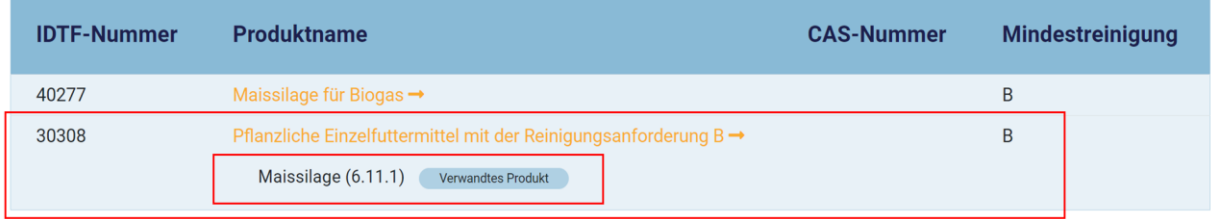

Bei Bedarf können Sie sich alle Produkte, die zur Gruppe "Futtermittel-Ausgangserzeugnisse pflanzlichen Ursprungs, die eine Mindestreinigung B erfordern", gehören, durch Anklicken des Produktnamens anzeigen lassen. Wenn Sie im "Product Sheet" mit "Strg+F" nach " Maissilage" suchen, werden sämtliche Begriffe, die das Wort "Maissilage" enthalten, hervorgehoben. Bei dieser (Windows-)Suchfunktion spielt die Interpunktion keine Rolle.

#### **Abbildung 12**

#### Pflanzliche Einzelfuttermittel mit der Reinigungsanforderung B

**IDTF-Nummer**  $30308$ Straßentransport Mindestreinigungsverfahren (B) Reinigung mit Wasser Für GMP+ gelten folgende Ausnahmen: Im Falle eines Tanktransports mit Flüssigkeiten ist nach der Entladung nahezu immer von Resten die Rede und hat also bei einer strikten Interpretierung des GMP+-Standards für den Straßentransport immer eine nasse Reinigung zu erfolgen. In der Praxis Wichtige Anforderungen reicht auf der Grundlage einer eigenen HACCP-Beurteilung eine Trockenreinigung aus. Sollte man einen Wagen für einen anderen Auftraggeber mit Resten flüssiger Futtermittel beladen, ist in bilateraler Beratung mit dem Auftraggeber abzustimmen, ob dies unter Anwendung einer zu vereinbarenden Reinigungshäufigkeit erfolgen darf. Beschreibung Siehe EU-Katalog für Einzelfuttermitel für eine detaillierte Beschreibung der spezifischen Produkte. Synonyme Gerstenproteinfuttermittel, feucht /nass (1.1.9) Gerstenpresssaft (1.1.10) Flüssige Gerstenstärke (1.1.12) Gerstendickschlempe, feucht (1.1.16) Gerstendünnschlempe, feucht (1.1.17) Maisfasern feucht /nass (1.2.7) Maiskleber, feucht /nass (1.2.8) Maiskeime, feucht /nass (1.2.10) Maisquellwasser (1.2.15) Zuckermais-Silage (1.2.16) Feuchte Maiskolben Reisfuttermehl, flüssig (1.6.21) Weizenfasern, feucht /nass (1.11.10) Weizenkleberfutter feucht /nass (1.11.16) Vitalweizenkleber, feucht /nass (1.11.18) Flüssige Weizenstärke (1.11.19) Weizenpresssaft (1.11.21) Destillationsrückstände aus Getreide, Sirup (1.12.6) Feuchte Getreideschlempe (1.12.7) Maischefiltertreber (1.12.14) Pot ale (Trub) (1.12.15) Pot-ale-Sirup (Trubsirup) (1.12.16) Olivenpülpe, feucht /nass (2.11.1) Sojabohnenpülpe, feucht /nass [Sojabohnenpaste] (2.18.8) Verwandte Produkte Nebenerzeugnis der Sojabohnenverarbeitung feucht /nass (2.18.10) Lupinenpülpe, feucht /nass (3.9.4) Erbsen-Presssaft (3.11.11) (Zucker-)Rübenkochschnitzel, feucht /nass (4.1.13) Fructo-Oligosaccharide, flüssig (4.1.14) Rote-Bete-Saft (4.2.1) Karottenschabsel (4.3.3) Kartoffeleiweiß, fermentiert, flüssig (4.8.13) Zitrustrester, feucht/nass (5.13.1) Frische Dattelfrüchte (5.19.1) Frische Feigenfrucht (5.21.1) Obsttrester, feucht/nass (5.22.2) Tomatenpülpe, feucht/nass (5.35.1) Frischer und ungewaschener Mangold (6.1.1) Frische oder silierte Getreidepflanzen (6.2.1) Frische oder silierte Gras-, Kräuter-, Leguminosenpflanzen [Grünfutter] (6.6.3) Luzerne feucht/nass [Alfalfa] (6.10.1) Luzerne-Presssaft, feucht/nass (6.10.8) Maissilage (6.11.1) Algen (7.1.1) Algenextrakt [Algenfraktion] (7.1.5) Zuckerrohr-Bagasse (7.6.4) Saft von Yucca Schidigera (7.12.2) Pflanzliche Kohle [Holzkohle] (7.13.1) Veröffentlichungsdatum 01-12-2019 Verpflichtend ab 01-12-2019

Wenn Sie diese Angaben in einer anderen Sprache aufrufen wollen, klicken Sie die gewünschte Sprache an.

 $Print \nightharpoonup$ 

#### <span id="page-14-0"></span>**5. Product sheet**

Sie können sich alle Details zu einem bestimmten Produkt anzeigen lassen, indem Sie auf den Produktnamen klicken, der in den Suchergebnissen angezeigt wird. Alle relevanten Produktdetails werden dann im sogenannten Produktblatt angezeigt. Die in der IDTF enthaltenen Informationen für einzelne Produkte/Produktgruppen kann variieren und hängt stark von der Datenmenge, die von den Unternehmen zur Verfügung gestellt wird, sowie von der Relevanz bestimmter Informationen zu dem Produkt ab.

Nachstehend werden die Informationsfelder beschrieben, die ein Product Sheet enthalten kann:

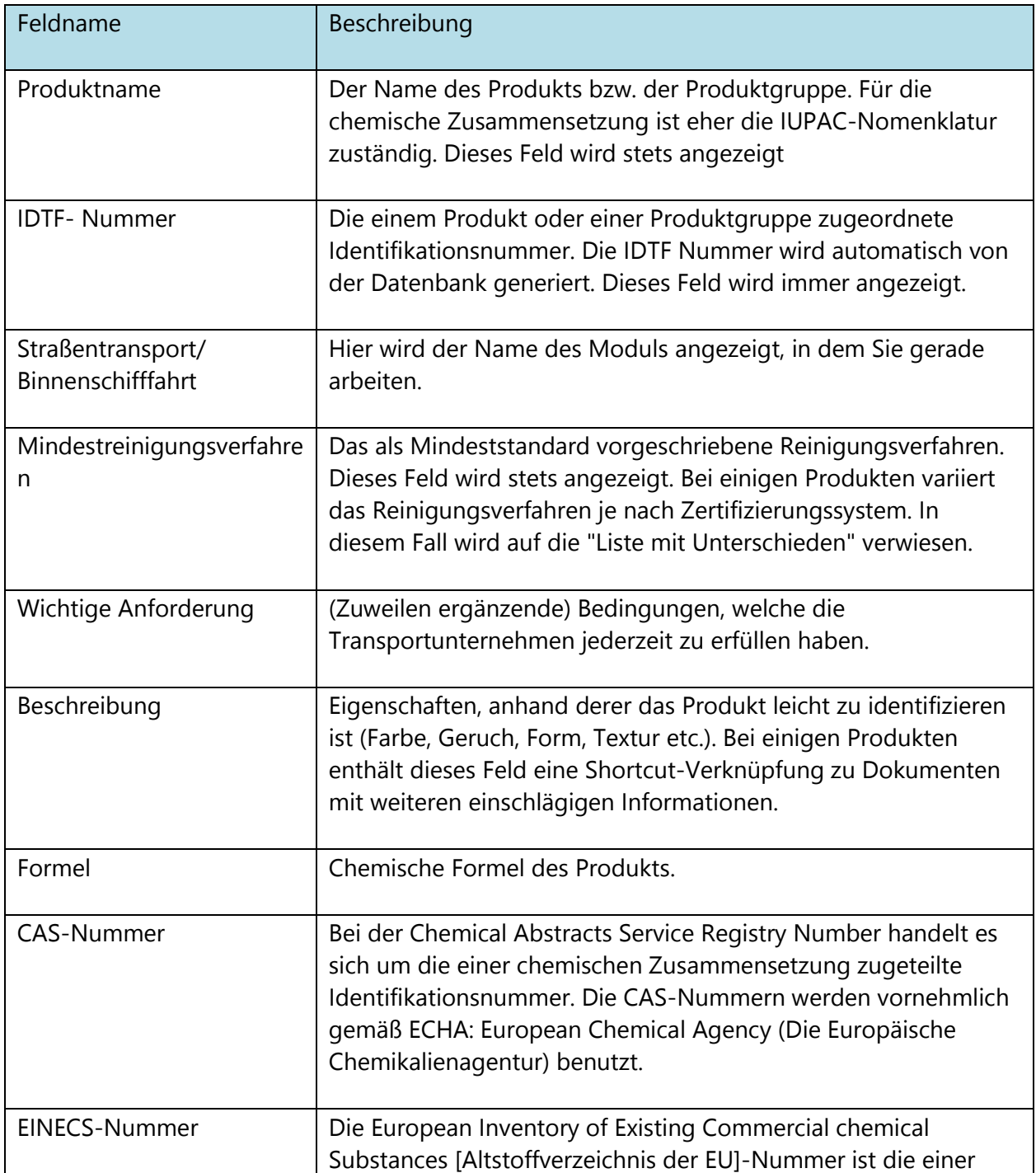

*IDTF: Benutzerhandbuch (ver04) Januar 2021*

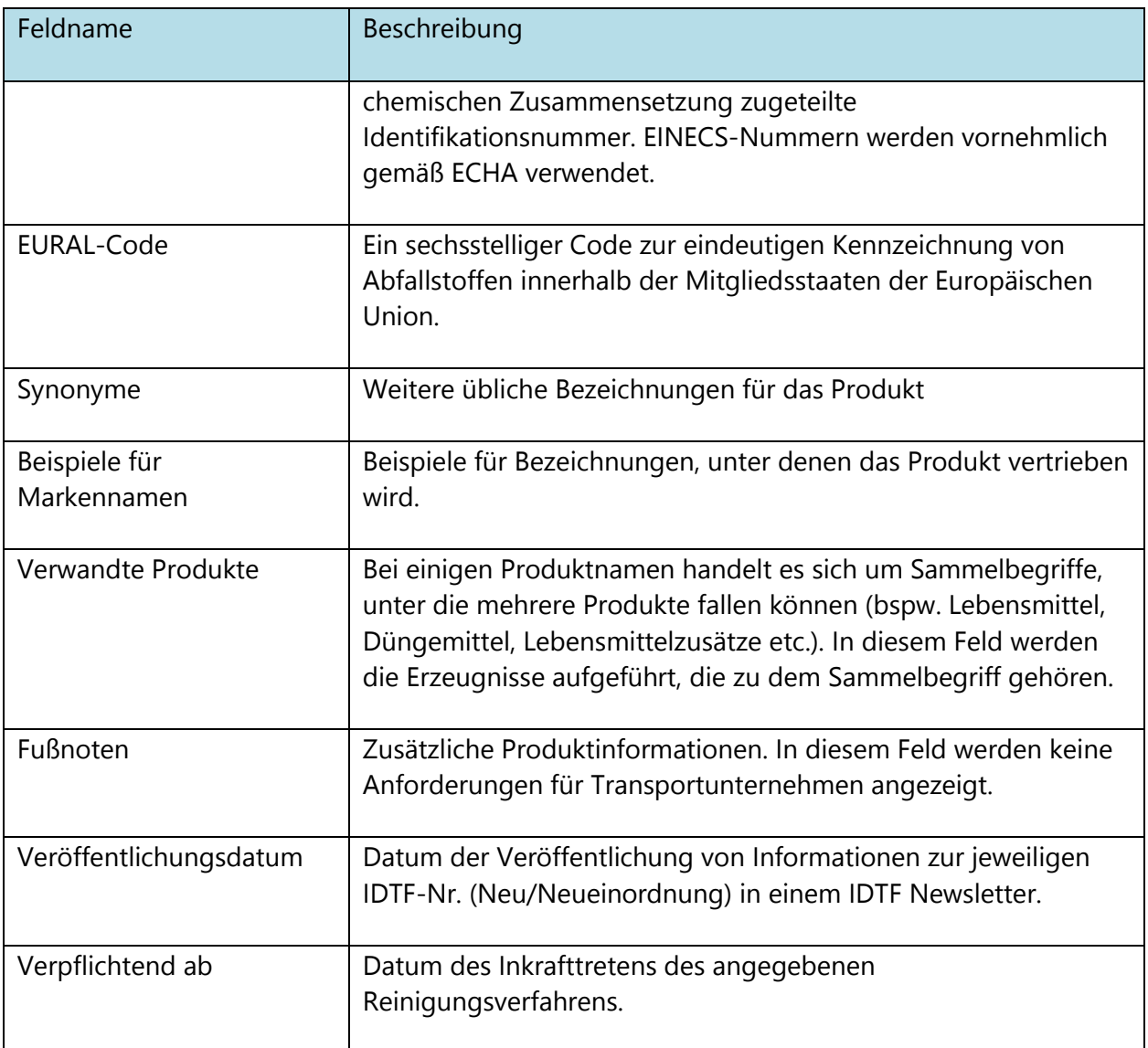

#### <span id="page-16-0"></span>**6. Export und Druck**

#### <span id="page-16-1"></span>**6.1 Allgemein**

**Abbildung 13**

In bestimmten Situationen, wenn zum Beispiel kein Internetzugang besteht, bietet es sich an, die Produktinformationen als Excel-Datei aus der IDTF oder als Print-Liste abzurufen. Die IDTF bietet Anwendern die Möglichkeit, eine Produktliste zusammenzustellen und in Excel zu importieren, um sie dann individuell formatieren und ausdrucken zu können.

Gehen Sie zur Homepage und klicken Sie auf "Excel Generator".

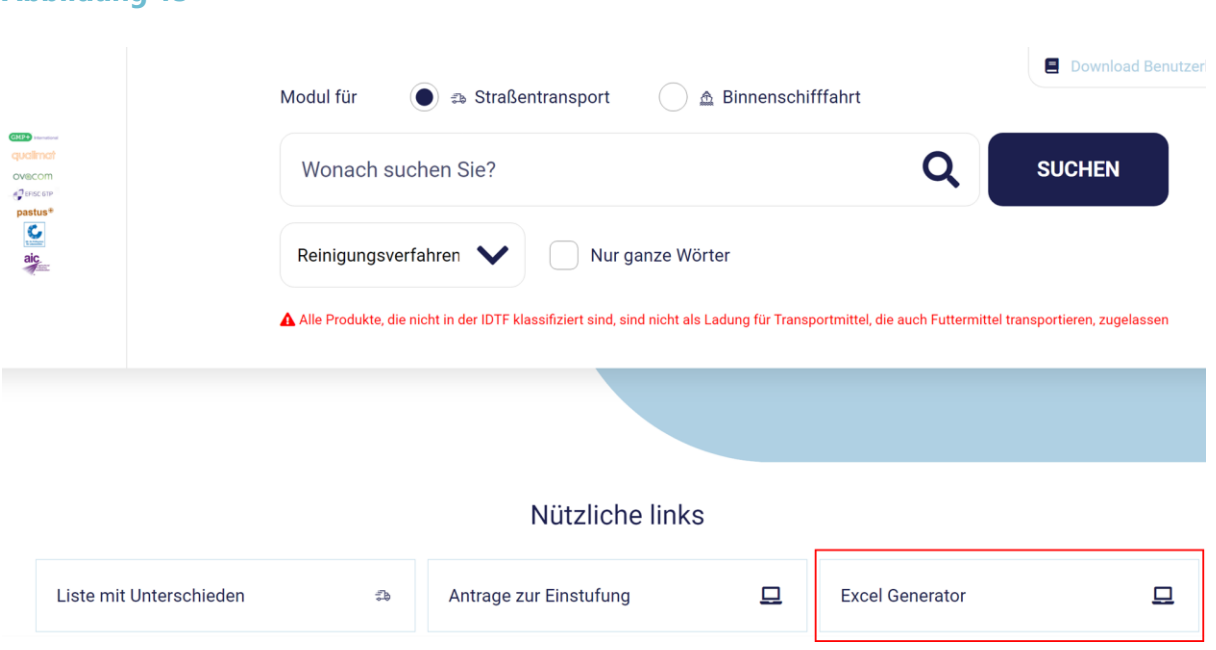

Das Druckmenü wird nun geöffnet.

### **Abbildung 14**

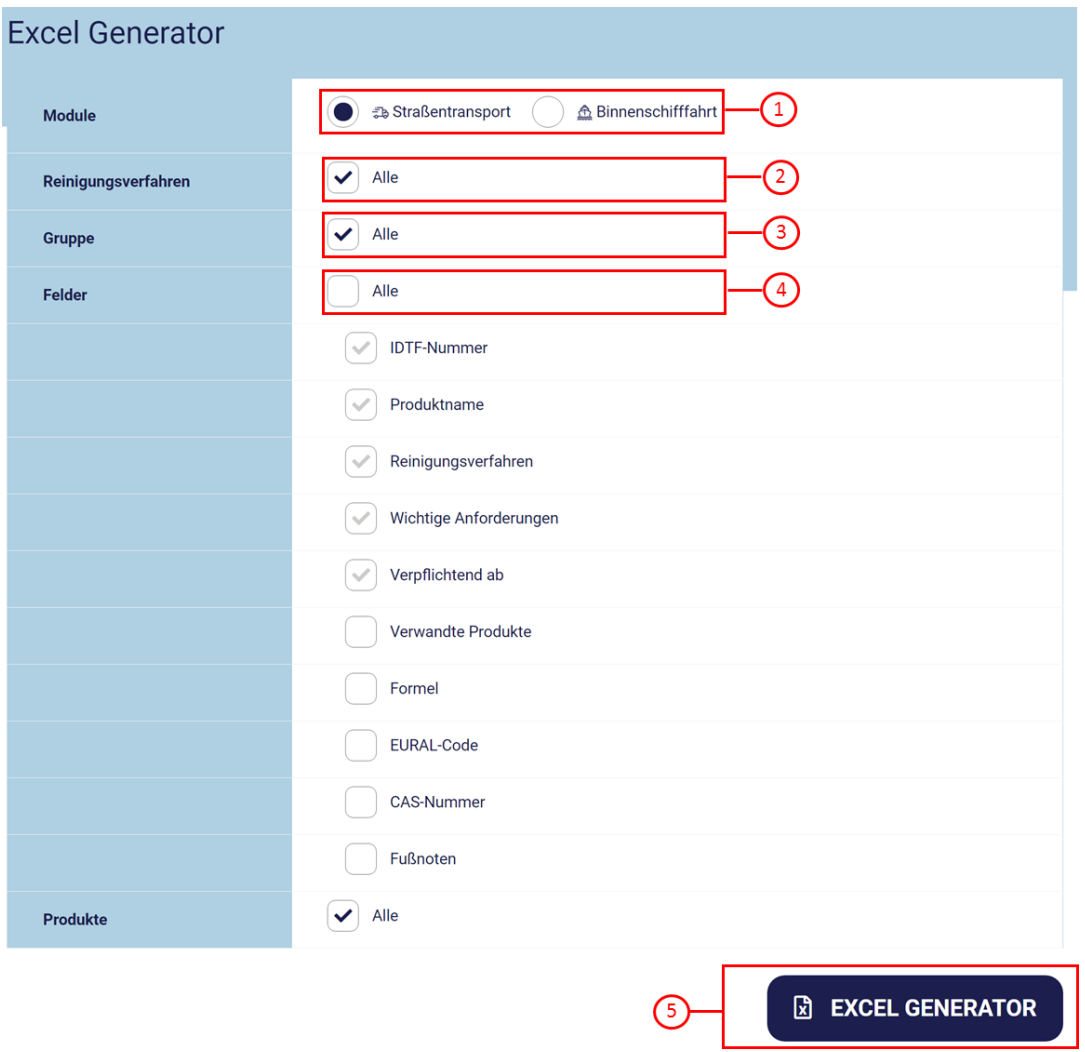

#### **Abbildung 15**

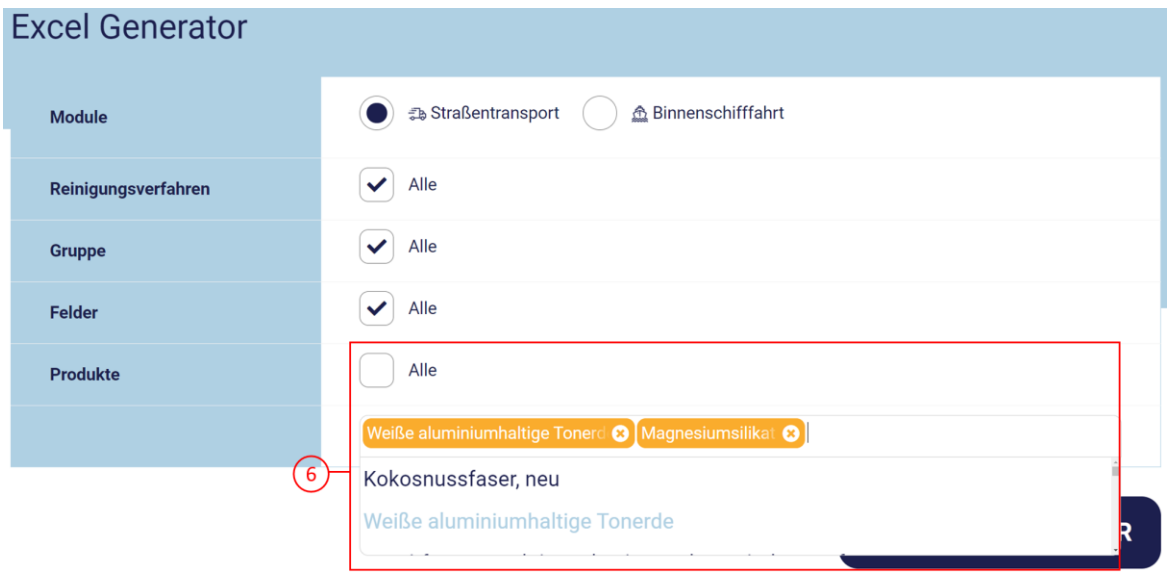

Nachfolgend finden Sie eine kurze Beschreibung der Punkte des Druckmenüs.

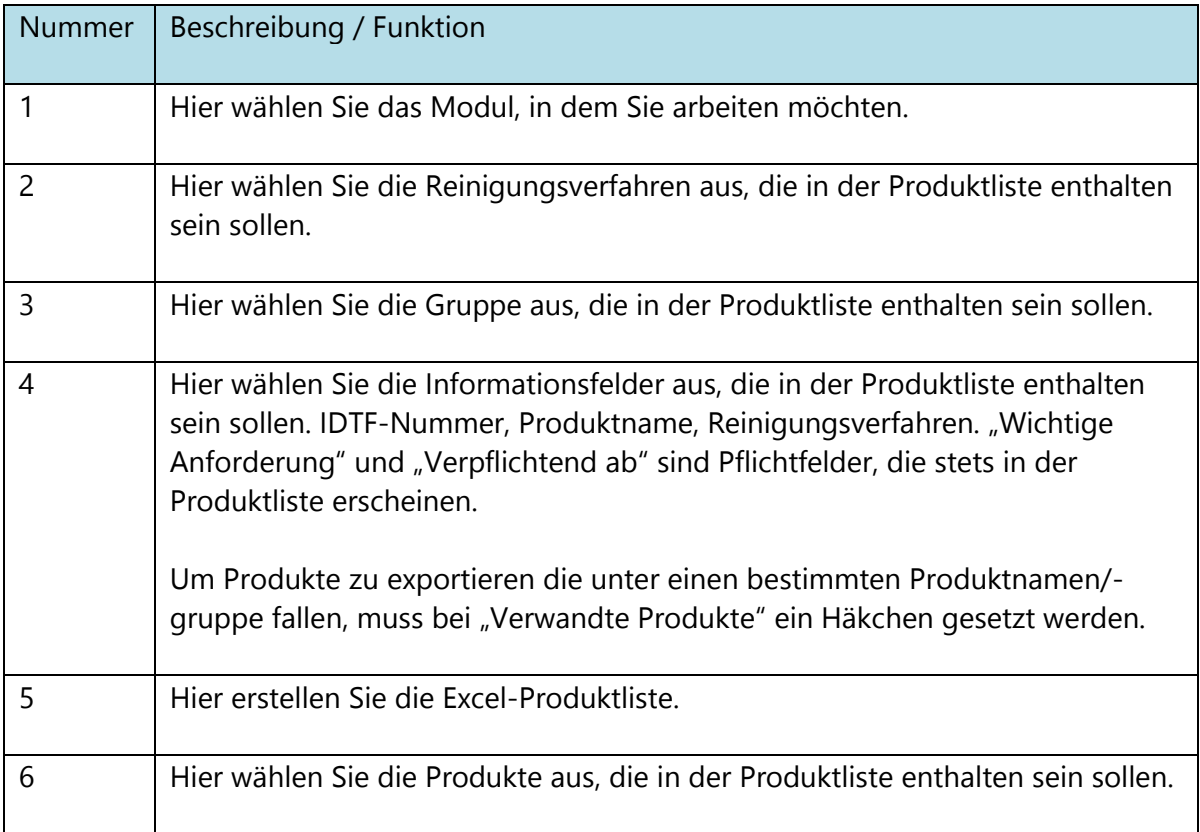

Nachstehend werden anhand einiger Beispiele die Zusammenstellung der Liste und der Export in Excel erläutert.

#### <span id="page-19-0"></span>**6.2 Zusammenstellung einer Produktliste und Export in Excel**

**Beispiel 1:** Zusammenstellung einer Produktliste, bei der sämtliche Informationsfelder angezeigt sind.

- Verändern Sie nicht die bereits voreingestellte Auswahl (Häkchen)
- Klicken Sie auf "Excel Generator"

Die Excel-Produktliste wird erstellt. Sie können die Datei öffnen oder auf Ihrem Computer speichern.

#### **Abbildung 16**

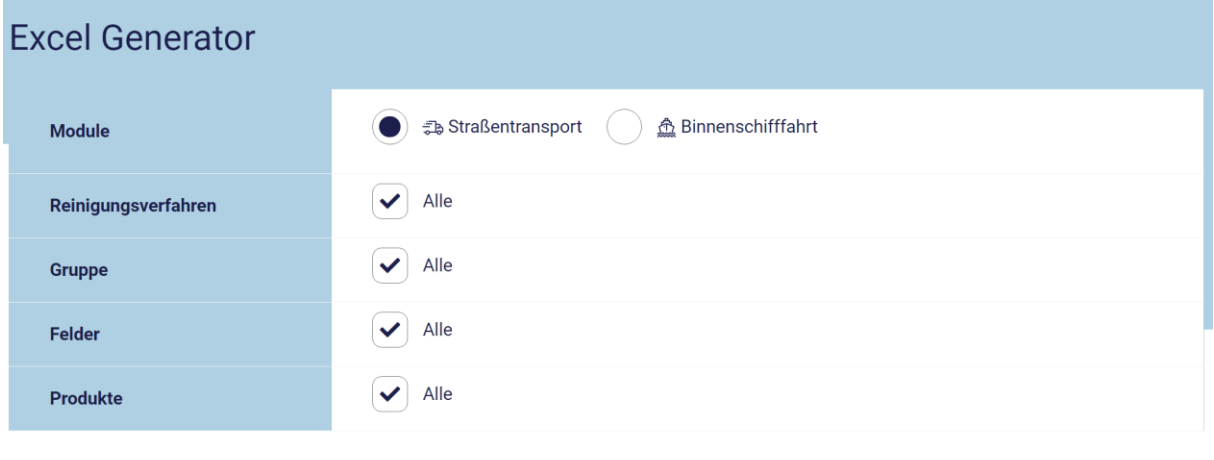

**EXCEL GENERATOR** 

**Beispiel 2**: Zusammenstellung sämtlicher Produkte mit Reinigungsverfahren A oder B, während nur die Pflicht-Informationsfelder angezeigt werden.

- Entfernen Sie das Häkchen bei "Reinigungsverfahren Alle" Setzen Sie ein Häkchen für "(A) Trockenreinigung" und "(B) Reinigung mit Wasser"
- Verändern Sie nicht das gesetzte Häkchen für "Gruppe Alle"
- Entfernen Sie das Häkchen bei "Felder- alle". Die Pflichtfelder sind bereits markiert.
- Verändern Sie nicht das gesetzte Häkchen für "Produkte Alle"
- Klicken Sie auf "Excel Generator".

Die Excel-Produktliste wird erstellt. Sie können die Datei öffnen oder auf Ihrem Computer speichern.

In dieser Excel-Liste werden die Produkte, die auf der Liste mit Unterschieden geführt sind, nicht berücksichtigt. Um eine Excel-Liste mit diesen Produkten zu generieren, klicken Sie auf "Liste mit Unterschieden" auf der Homepage. Siehe auch Kapitel 2 dieses Handbuchs.

#### **Abbildung 17**

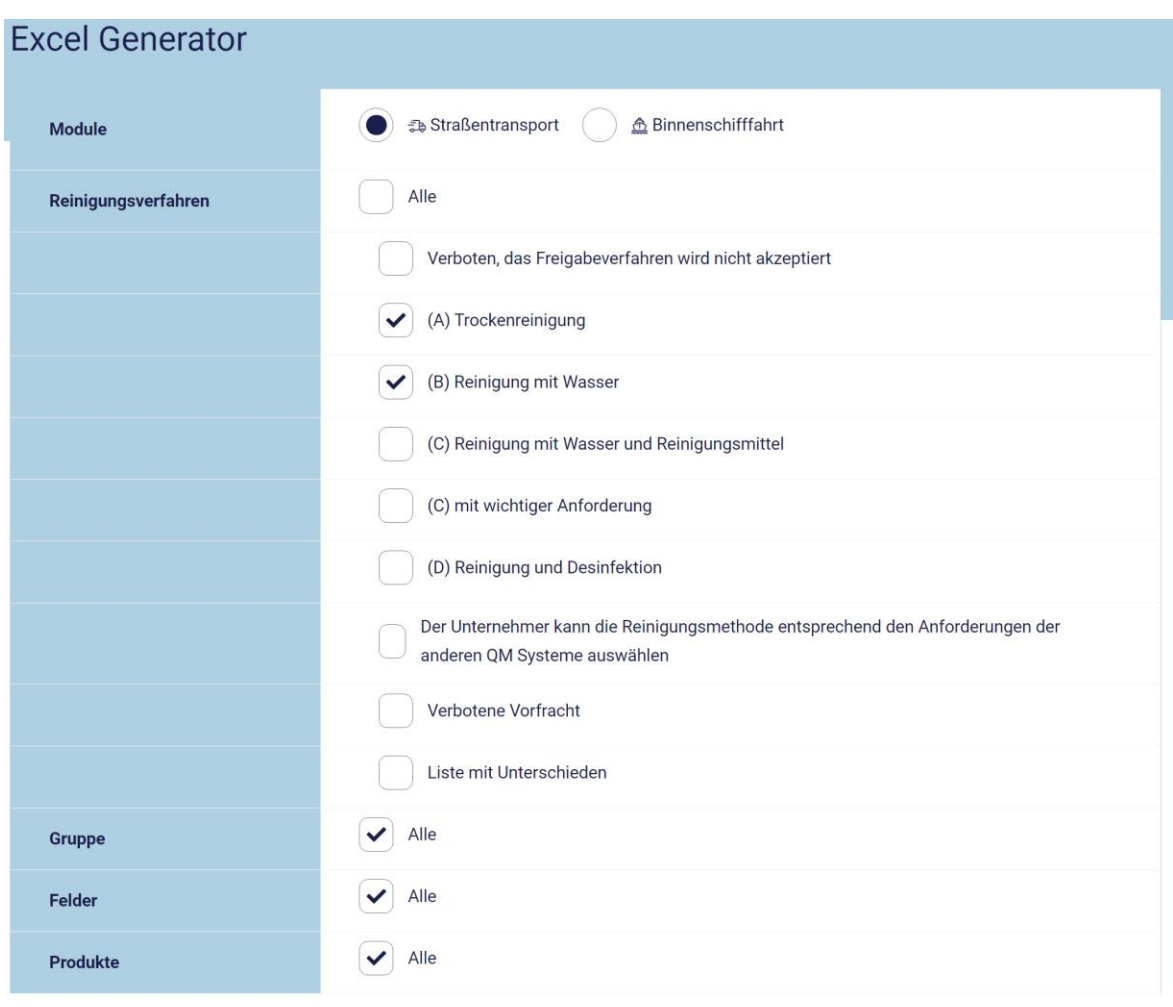

#### **जि EXCEL GENERATOR**

**Beispiel 3:** Zusammenstellung einer Liste aller als Futtermittel kategorisierten Produkte

- Verändern Sie nicht das gesetzte Häkchen für "Reinigungsverfahren Alle"
- Entfernen Sie das Häkchen bei "Gruppe Alle"
- Setzen Sie ein Häkchen vor "Futtermittel"
- Verändern Sie nicht das gesetzte Häkchen für "Felder Alle
- Verändern Sie nicht das gesetzte Häkchen für "Produkte Alle"
- Klicken Sie auf "Excel Generator".

Die Excel-Produktliste wird erstellt. Sie können die Datei öffnen oder auf Ihrem Computer speichern.

**Abbildung 18**

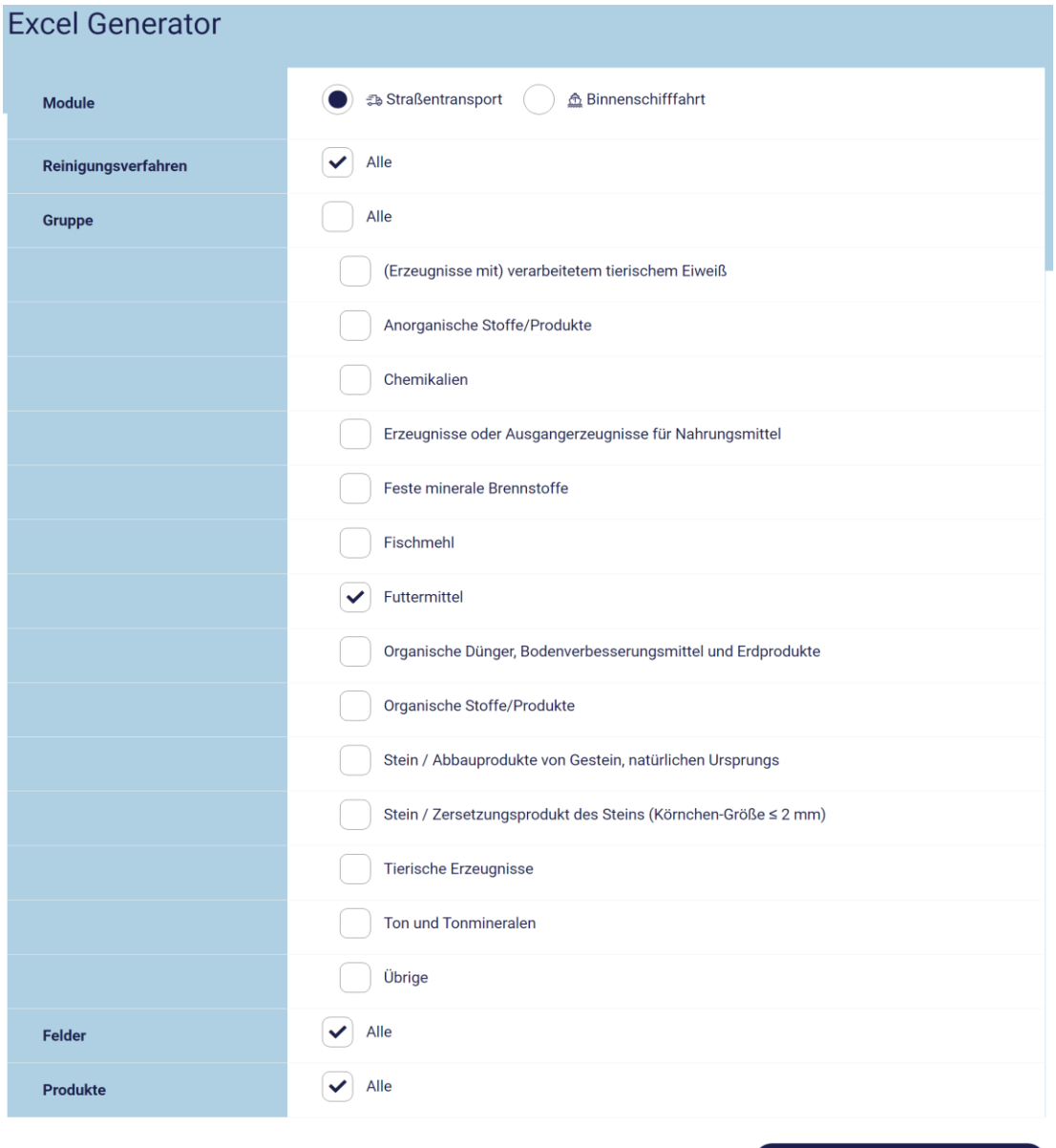

**R** EXCEL GENERATOR

Sie können Produkte auch individuell auswählen und aufrufen, ungeachtet des Reinigungsverfahrens oder der Produktkategorie.

**Beispiel 4**: Zusammenstellung einer Liste der folgenden Produkte, während die chemische Formel und CAS-Nummer angezeigt werden.

- Butanon
- Butylacetat
- Kalziumhydroxid
- Verändern Sie nicht das gesetzte Häkchen für "Reinigungsverfahren Alle"
- Verändern Sie nicht das gesetzte Häkchen für "Gruppe Alle"
- Entfernen Sie das Häkchen bei "Felder Alle
- Setzen Sie ein Häkchen bei "Formel" und "CAS-Nummer"
- Entfernen Sie das Häkchen bei "Produkte Alle".
- Ein neues Feld wird angezeigt. Geben Sie Butanon in dieses Feld ein, bis das Produkt in der Liste erscheint. Klicken Sie auf das Produkt. Butanon ist nun hervorgehoben. Nun können Sie den nächsten Produktnamen, Butylacetat, eingeben. Wiederholen Sie den Vorgang, bis alle drei Produkte hervorgehoben sind.
- Klicken Sie auf "Excel Generator".

Die Excel-Produktliste dieser drei Produkte wird erstellt. Sie können die Datei öffnen oder auf Ihrem Computer speichern.

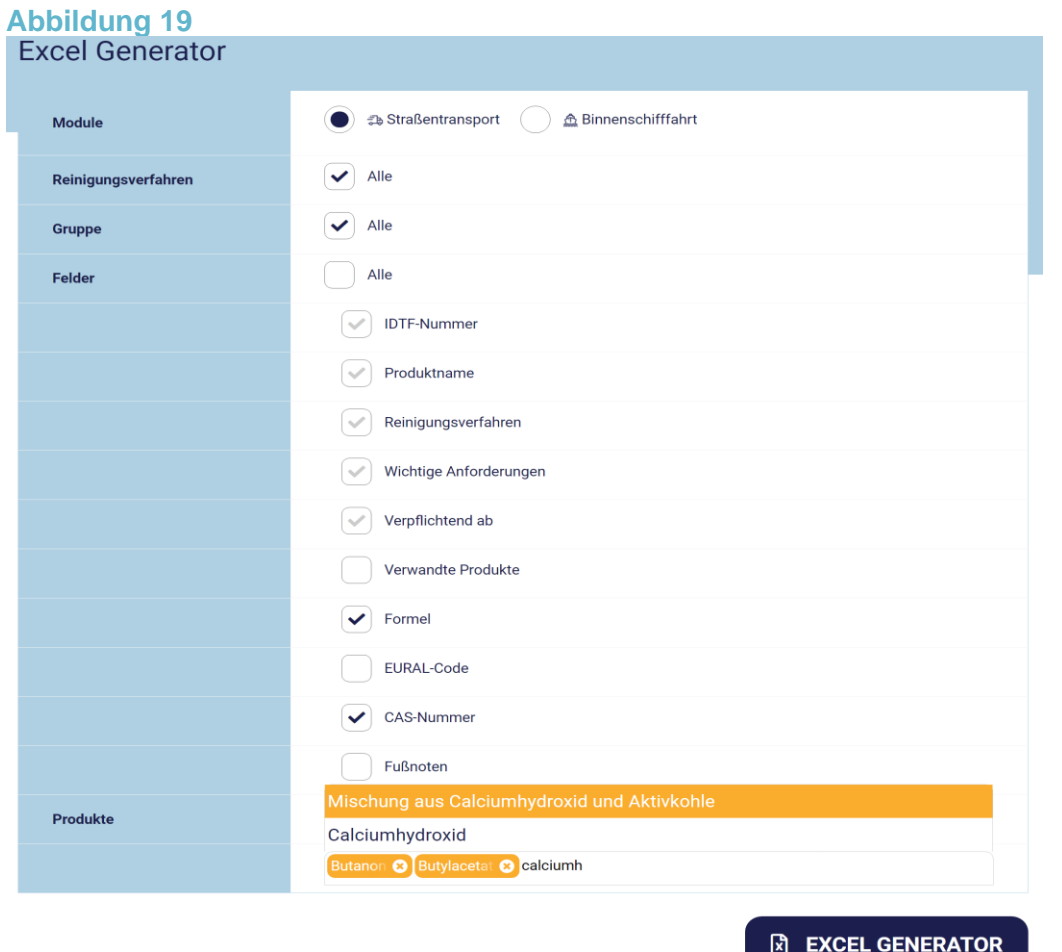

*IDTF: Benutzerhandbuch (ver04) Januar 2021*